# 第 1 回 計算機システムの基本的な利用方法

化学工学専攻

青木 宣明

### [基礎情報処理演習について]

- ・ 単位認定に際しては出席(課題提出を含む)を評価します.試験は行いません.
- ・ 演習は12回実施する予定です.単位取得のためには最低9回出席しなければなりません. 出席回数が 8 回以下の人は不合格となります.
- ・ 「基礎情報処理演習」(生協で買ってください)と「利用の手引き」(講習会でもらってい るはず)は持ってきてください.
- ・ 303 号室の演習では白いハードディスクの PC のスイッチを入れてください.PC のそば にある RATOC と書かれた切り替え器は「1」のところが赤くなっているようにしてくだ さい.
- ・ ECS‐ID とパスワードがないと演習ができません(第 2 回からは講義室に来ても欠席扱い にします).管理はしっかりと行ってください.ID をまだもらっていない人は至急メディ アセンターの利用講習会を受けて ID を発行してもらってください.
- ・ 演習内容はシラバスに準じますが,クラス毎に若干異なります.
- ・ 青木が担当する演習(前半の第 1 回,4/9 から第 6 回,5/14)については,必要な資料を ウェブからダウンロードしてもらうことがあります.

(ダウンロード先のサイトはすでに閉鎖しています)

- · このクラスでは、化学工学専攻修士 2 回生の TA (ティーチングアシスタント)が演習の 補助をしてくれます.演習内容がわからないときは遠慮なく質問してください.工業化学 科の化学プロセス工学コースを卒業して,現在大学院に在籍している先輩ですので,演習 が早く終わって余裕があれば,大学生活一般や未来の研究生活などについて尋ねてみると いいでしょう.
- ・ パソコンの習熟度は個人差があると思います.演習課題が早く終わった場合は,講義終了 時間前でも課題を提出した後に退出してもらっても結構です.
- ・ 教員・TA の手が回りきらないこともあるかと思います.回りのできる同級生に聞いてみ るのも手です.困ったときは,サポート(助けてもらう)・アドバイス(助言を受ける)・ モデリング(マネをする)(SAM)を活用しましょう.
	- (出典:http://inukai.tv/column/column\_s.php?data\_id=170)同級生同士で助け合うことも とても大切です(一方的な依存ではなく,助け合いましょう).聞かれた学生も答えてあ げましょう.教えるのも勉強になります.

・ 課題をメールで提出してもらうことがあります.青木のメールアドレスは,

(すでに使えなくなっています)です.講義時間以外でも質問等あればこのアドレスにど うぞ.

(裏面に続く)

# [演習内容]

本日の演習では,利用の手引きおよびテキスト第1章の内容を扱います.

- 1. 計算機の起動と終了(利用の手引き pp. 10–11)
- 2. Windows システムのログインとログアウト(利用の手引き pp. 10–11)
- 3. UNIX システムのログインとログアウト(利用の手引き p. 20)
- 4. パスワードの変更(利用の手引き p. 11)
- 5. UNIX システムの基本的な利用方法(テキスト pp. 1–5)
- 6. パニック脱出法(テキスト p. 7)
- 7. DEEPMail の利用(利用の手引き pp. 23–28)(DEEP Mail にログインして自分の メールアドレスを確認しておきましょう.第 2 回でメールの送受信の演習をし ます)

余力があって興味がある学生さんは

http://inukai.tv/course/explan.htm

http://inukai.tv/column/

のコラムを読んでみるといいでしょう。成功には色々な形があることが説明されていて、人 生のヒントがたくさんつまっています.

インターネットを行うにはログインした直後の画面(デスクトップ)の Internet Explorer のアイコンをダブルクリックしてください.

[注意点]

- ・ 必ず指定された方法で終了する.フリーズしない限り,「スタート」→「シャットダウン」 で電源を切る.
- ・ パスワードは厳重に管理する.6 文字以上でアルファベットと数字を織り交ぜたものにす る.
- ・ 他人を傷つけるような書き込みや,ソフト・音楽・映像ファイルの違法なダウンロードと いった違法行為は絶対しない.アクセスログが記録されており,誰が何をしているかは管 理されている.
- ・ インターネット上で不用意に個人情報を提供しない.

# [課題]

1)用紙に,氏名,学生番号,利用コード(アカウント名)を記載し,アンケートに答える. 2)講義終了時に提出する.

氏 名:

学生番号:

利用コード:

アンケート:

1. これまでにパソコン (OS が Windows 系のもの)を利用したことがありますか?

- □ はい.Windows のセットアップも自分でできます.
- □ はい. 必要なソフトを自分でインストールして使いこなせます.
- □ はい. でも, あまり使い方は知りません.
- □ いいえ.
- □ その他
- $($

2.これまでにパソコン(OS が Unix 系(今回使った Linux はその一つ)のもの)を利用し たことがありますか?

□ はい. 私は Unix 派です.

- □ はい. でも、あまり使い方は知りません.
- □ いいえ.
- □ その他
- $($

3.本日の演習内容はどうでしたか?

- □ 楽勝でした. 京大生を馬鹿にしてるんですか?
- □ まあ、ちょうど良いんじゃないですか.
- □ はっきり言って、ついていけません. もっとゆっくり進めて下さい.
- □ その他
- $($

4.その他,コメントがあれば書いて下さい.

# 第 2 回 MAIL と WWW

化学工学専攻 青木 宣明

### 1.DEEP Mail の利用

使用方法については,「利用の手引き」を参照してください.

- 1) Windows にログオン後, DEEP Mail を起動する.
- 2) 「オプション」→「個人環境の設定」→「署名」へ移動し,「署名追加」欄の「作成」をク リックする.「署名の名前」と「署名」を入力し,「基本署名として使用」をチェックする. 入力後,「保存」を選択する.

<署名の名前の例>

日本語署名

<署名の例>

\*\*\*\*\*\*\*\*\*\*\*\*\*\*\*\*\*\*\*\*\*\*\*\*\*\*\*\*\*\*\*\*\*\*\*\*\*

京都大学大学院工学研究科化学工学専攻

環境プロセス工学講座 助教

青木 宣明 (Aoki Nobuaki)

e‐mail:(すでに使用不可になっています)

〒615‐8510 京都市西京区京都大学桂

TEL:075‐383‐2698

FAX:075‐383‐2638

桂キャンパス A4 棟 011 号室

\*\*\*\*\*\*\*\*\*\*\*\*\*\*\*\*\*\*\*\*\*\*\*\*\*\*\*\*\*\*\*\*\*\*\*\*\*

- 3) 「個人環境の設定」→「メール作成」へ移動し、「送信メールに署名追加」を「はい」にす る.画面下部の「適用」をクリックする.
- 4) 「オプション」→「個人情報の変更」へ移動し,「名前」と「所属」を入力する. 入力後, 「適用」をクリックする.

<名前の例>Nobuaki Aoki

<所属の例>Kyoto University

- 5) 「メール作成」へ移動し,メールを隣の人に送る.署名が自動で表示されていることを確 認しよう(複数署名を作っておき,画面下部で署名の名称を選択することで相手によっ て署名を変えることもできる).「宛先」と「件名」を必ず入力する.また,本文に作成し た署名が入っていることを確認すること.メッセージは,署名の上側に記入する.
- 6) 「受信トレイ」へ移動し、隣人からのメールを読む.
- 7) 「返信」ボタンをクリックし、隣人ヘメールを返送する(返事を書いて送る). 件名には

テストなどと入れておく、メールの内容を表す件名を必ずつけてからメールは送るよう にしよう(件名をつけずに送信しようとすると DEEP Mail からエラーメッセージが出て メール送信がすぐにできない,件名がないメールがくると内容が予測できないので警戒 されてしまい読んでもらえないこともある).メールアドレスは DEEP Mail にログイン した画面の右上に表示されているのでよく見て正確に入力すること(ピリオドに注意). メールは 1 分もかからずにすぐにつくはずなので,そうでなければほぼメールアドレス が間違っている.

### 2. WWW (World Wide Web) の利用

1)デスクトップの Internet Explorer のアイコンをダブルクリックして,ブラウザ(Internet Explorer)を起動する.

- 2) 京都大学内のホームページを知る.
- 京都大学の HP (http://www.kyoto-u.ac.jp/) を開く. お気に入りに追加する (Ctrl+D).
- 「在学生の方」をクリックする.
- ・ 「サイトマップ」→「付属図書館」へ移動する.
- ・ 移動後の画面右上の「KULINE」をクリックして資料検索「京大蔵書検索 KULINE」へ移 動する.
- ・ キーワードに「化学工学」等の単語を入力して,「京大内を検索」をクリックする.文献 が多数検索される.
- ・ 図書館機構の HP に戻る.
- ・ 画面右上の「電子ジャーナル」をクリックする.「C」をクリックする.
- ・ Title begins with のとなりのボックスに chemical engineering と入力する. 雑誌名が多数 でてくる.
- ・ Chemical engineering and processing の「ScienceDirect Freedom Collection」をクリック するとこの雑誌の出版社である Elsevier の Web サイトへと移動する.この際,メディア センターの ID とパスワードを要求された場合は入力する.雑誌の各号・各論文の PDF フ ァイルが読めるようになるので,PDF をクリックしてみるとよい.京都大学と出版社が 契約しているので PDF 版の論文を読むことができる(研究室に入れば今の作業をいやお うなしに行うことになるだろう).自宅などの学外から ScienceDirect を開いても PDF を 購入するように求められる画面が出て論文は読めない(PPTP 接続をすれば自宅でも OK). ソフトを使って文献を大量にダウンロードしてはならない.これをすると,出版社から警 告され、文献がダウンロードできなくなり、京都大学全体に迷惑がかかる. ID とパスワ ードで認証しているので誰がやったかは簡単にわかってしまう.
- ちなみに、工業化学科の Web サイトは http://www.s-ic.t.kyoto-u.ac.jp/ja.

【 課題 】

インターネット上での情報検索を駆使して、以下のすべての問いに答えよう. なお、解答 の作成にはメモ帳や Microsoft Word などを利用するとよい.

- 問1)現在の京都大学総長のフルネームは?
- 問 2)京都から東京まで新幹線のぞみの指定席で移動するときの片道の運賃と乗車時間は? (4/16 に移動するものとする)

ヒント:ジョルダン駅名入力検索 http://www.jorudan.co.jp/norikae/norikeyin.html

- 問 3)アマゾン http://www.amazon.co.jp/ で現在の洋書ランキング第1位は何か?また、「犬飼ターボ」が著者の本で最も売れて いる本のタイトルを答えよ(犬飼ターボさんは前回紹介したコラムの筆者です).
- 問4) 金閣寺と銀閣寺,拝観料が高いのはどちら?
- 問 5) 日経平均株価と TOPIX の今日 (4/16) の終値はいくら?
- 問 6)「三菱化学」と「日本綜合地所」の平成 20 年 3 月期の「営業キャッシュフローと投資キ ャッシュフロー」はいくらか?(営業キャッシュフローと投資キャッシュフローの和 をフリーキャッシュフローとよぶ.これがプラスであれば資金の流れに余裕があると いえる.将来就職先を考えるときに,このような情報を見ておけば稼ぐ力のある企業 かどうかを確認してから就職先を決めることができる.)

ヒント:金融庁の EDINET (http://info.edinet-fsa.go.jp/)に行き、画面を下にスクロー ルすると現れる「有価証券報告書等」をクリックし,提出者名称に企業名を入力する. 次の画面で企業名の左の EDINET コードをクリックする. すると提出書類一覧が現れ るので,「有価証券報告書」(提出日の日付は 6 月下旬なので「次へ」で過去にさかの ぼる)を選択する.「主要な経営指標等の推移」をクリックすると過去 5 年分の企業の業 績の一覧表が表示される.この下のほうに営業キャッシュフローと投資キャッシュフ ローの数値が載っている.

解答が用意できたら、DEEP Mail にログインし、本文(署名の上)に解答をコピーする. ま た,件名には「基礎情報処理演習の解答」と入力する. 最後に,本文の最初に氏名と学生証番 号を記入し、解答が署名より上に書かれていることを確認し、宛先を aoki@cheme.kyotou.ac.jp にし、間違いがないことを確認した後、電子メールを送信しよう.

[ヒント]

・ コピーしたい場所をマウスで選択し,コピーする(Ctrl+C).続いて,貼り付けたい場所に 移動し,コピーした内容を貼り付ける(Ctrl+V).

[注意]

- ・ 同じメールを2回送らないこと. もし送信に失敗したら,エラーメールが戻ってくる.
- ・ 件名「基礎情報処理演習の解答」は必ず入力すること.
- ・ 氏名と学生証番号を忘れずに記入すること.
- ・ 署名は一番下. 署名の下には何も書かないこと.
- ・ 宛先などは正確に入力し (メールアドレス中のピリオドを忘れたり, ピリオドを2回連続 で入力したりしないように注意、モニターでは確認しづらい),送信する前に必ず確認す ること.

・ 以上の注意を守らなかった場合には,出席とみなされない可能性がある. 時間に余裕があれば、次のサイトのコラムを読んでみてもいいでしょう.

経済コラムマガジン: http://www.adpweb.com/eco/ 板倉雄一郎事務所: http://www.yuichiro‐itakura.com/

内容はかなり難しいですが、読み続けるとだんだん慣れてきます. 経済や金融の知識は生き ていく上でも、研究をするのにも無関係でいることはできません。マスコミが報道している ことが真実ともかぎりません.情報を吟味するのにも、このようなコラムを読んでおくと役 に立ちます.

# 第 3 回 UNIX: ファイルシステム・シェル・Emacs

化学工学専攻 青木 宣明

今回の演習では,テキスト第 2–5 章の内容を扱います.デスクトップの ASTEC‐X から Windows にログインしたときと同じ ECS-ID とパスワードで Linux にログインしましょう.

### 1.X Window

最低限の基礎知識を身に付けよう.(テキスト第 2 章参照)

- 1)ウィンドウのアイコン化 (ミニマイズボタンの左クリック)
- 2)ウィンドウの復元 (アイコンの左クリック)
- 3)ウィンドウのサイズ変更 (ボーダーの左ドラッグ)
- 4)ウィンドウの移動 (タイトルバーの左ドラッグ)
- 5)ウィンドウの最前面表示 (ウィンドウの左クリック)
- 6)コピー (文字列の最初から最後までを左ドラッグ)
- 7)ペースト (貼り付けたい場所で中央クリック)

### 2.ファイルシステム

テキスト 3.2 節を実行する. 再度 ls –l > list で list という名前のファイルを作成した後に, 教科書 p. 25–26 のパーミッションの変更を実行する.

### 3.Shell 1

テキスト 4.3.1–4.3.4 節を実行する.

### 4. Emacs(今回の課題)

- ・ まず,テキスト 3.2 節で作成した list ファイルを emacs で表示させる.コマンドラインで emacs list と入力する.
- ・ Ctrl+バックスラッシュ(¥)でかな入力のオンオフが切り替わるので,ファイルの先頭に 学生証番号と氏名,今回の実習の感想を書く.カタカナ変換は Shift‐k である.
- ・ Ctrl+x,Ctrl+w で下部にファイル名を聞かれるので新たなファイル名をつけて保存する.
- ・ Ctrl+z で emacs から抜けられる.
- ・ このファイルを印刷して提出する.

※ ヒント

- ・Emacs の使い方は教科書の第 5 章に書かれている.
- ・Linux でのファイル印刷方法については,利用の手引き p. 20 を参照するとよい. lpr 自分でつけたファイル名

### 5.余力があって興味がある人向けに

今回は英語の学習に関するサイトを紹介しておきます.京都大学の化学系は大学院入試自 分に TOEIC の点数が必要なので TOEIC の参考書にまず目が行くと思います. でも、それに とらわれずに自分にあった方法で力を伸ばせばよいでしょう.TOEIC は,「むずかしくたく さん」を要求するタフな資格試験なので,人によってはハードルが高すぎるかもしれません. こういうときは思い切って学習に使う英語のレベルを(自分にとって)簡単なものにしてし まうほうがよかったりします. その代わり量を素早くこなすようにします. これが、このサ イトで提唱されている「やさしくたくさん」であり,こちらのほうが「むずかしくすこし」よ り実際のコミュニケーションには役に立つ可能性が高いです(普段母国語でしているコミュ ニケーションから考えると,それほど難しい言葉を頻繁にやりとりしているわけではなく, 簡単な言葉を速くやりとりしていることに気付くはずです).

### 伊藤サム 英語の世界:http://homepage1.nifty.com/samito/

また、書籍ですが(Amazon で検索してみてください),英語学習に関しては次のような本 の考え方もありだと思います.英語そのものがメインである翻訳家などになるのでないなら, 自分が使う分野の英語だけ身につければ十分です.ネイティブみたいに何でも流暢に話せる・ 書ける必要はありません.今の段階では英語を使う動機がはっきりしていない人もいると思 いますので,英語を勉強する気がいまいち起きない,力も伸びないというのはある意味自然 なことです.ただ、必要性がわかったときに学び始めたのでは遅いこともありえます.そう いう意味ではとりあえず院試で役立つ TOEIC でももちろんいいですし,上記のサイトで紹介 されているようなストレスをできるだけ感じないように(英語が嫌いにならないように) しながら英語にたくさん触れる学習法をとるのがいいでしょう.

#### 神田昌典,お金と英語の非常識な関係(上),フォレスト出版 (2004)

英語は単なるコミュニケーションの道具に過ぎません.英語よりももっと大切なことが皆 さんの人生にはあると思います. でも英語ができれば情報収集(ネットだけでなく本に関し ても).他人とのコミュニケーションの幅を広がるのも事実です.皆さんは英語を学ぶという 選択をしてもいいし,(必要最低限以上は)学ばないという選択をしてもいいです.英語に限 らず、何を学び、身につけ、活かして生きていくかは皆さんが選択してよいのです。皆さん には時間はたくさんありますので,いろいろなものにふれてみるといいでしょう.また,様々 な形で学びのチャンスが訪れます.それをつかみ取るかどうかも皆さんの選択次第です.そ してその選択の積み重ねが皆さんの人生を築き上げていきます. この選択について、どのよ うにしていけばよいかを第 6 回のおまけでもう少しふれます.

# 第 4 回 美文書作成ツール LaTeX

化学工学専攻 青木 宣明

今回の演習では、LaTeX の基本的な使い方を修得しましょう. LaTeX の主な利点は、仕上 がりが非常にきれいであること,章や節,数式,図表,頁などの番号を自動的に割り付けて くれること,スタイルの変更が容易であることでしょう.演習では,Windows 上で作動する EasyTeX という便利なツールを使います(テキスト第 8 章のように Linux は使いません).

### 1.LaTeX のソースファイルを作成する

- ・ 「マイドキュメント」に「EasyTeX」という名前のフォルダを作成する.
- 「スタート」→「すべてのプログラム」→「文書作成」→「EasyTeX」を起動する.
- ・ EasyTeX にて,「ファイル」→「新規作成」を選択する.
- ・ テキスト 8.4 節の文書例を現れた画面で書いていく.Author のところを自分の学生証番号 と氏名に書き換える. メモ帳(スタート→すべてのプログラム→アクセサリの中にある) で書いていき、EasyTeX で読み込んでもよい.
- · ファイル名は sample.tex にしておき、「EasyTeX」フォルダに保存する(デスクトップに 保存するとログオフ時にファイルが消去されるので注意).

### 2.ソースファイルをコンパイルする

- 1. EasyTeX にて,「ファイル」→「開く」を選択し,「マイドキュメント」内の sample.tex を 開く(最初から EasyTeX で進めた人はこの操作は不要).
- 2. 「コンパイル」をクリックする.記述にミスがあると下にエラーメッセージが出る.「l. xx …」という表示が出て、xx 行目の記述に問題があることがわかる. よくあるミスを回避 するには、¥LaTeX の直後 (LaTeX への命令を使って表示する特殊文字も同様)に普通の 文の文字が来る場合は¥LaTeX の直後に半角のスペースを空けてから記述を始めること (全角のスペースではダメ)と, LaTeX への命令を記述するときは必ず半角/英数にする ことに気をつけるよい.
- 3. 「DVI」をクリックする. エラーメッセージが表示されたら、「オプション」→「TeX 環境設定」をクリックし、DVI ドライバの欄に「C:¥dviout¥dviout.exe」と入力し,「OK」をクリックする.
- 4. dviout の画面にて,「Display」→「Size」→「Fit」をクリックする. 式や図を参照している箇所が??になっていれば,再度,「コンパイル」をクリックする.
- 5. テキスト p. 103 の完成例と dviout の表示内容を見比べる.
- 6. EasyTeX のメニューから,「ファイル」→「DVI‐>PDF 変換」(用紙サイズ:a4)を選択し て,sample.pdf を作成し,Adobe Reader で sample.pdf を開く.

(裏面に続く)

### 【 課題 】

1・2 で作成した LaTeX 文書の PDF ファイルを印刷して提出する(氏名と学生証番号を確認).

### 3.余力があって興味がある人向けに

今回は将来を予測するに役立つ情報を紹介します. 先週紹介した「お金と英語の非常識な 関係(上)」の pp. 73-80 も参考になります. 総務省の統計局の Web サイトを見ると国内のど の年齢層がどれくらいの人数いるのか,という統計を見ることができます.

### http://www.stat.go.jp/data/jinsui/

米国の U.S. Census Bureau では各国の人口ピラミッドを見ることができます. こちらのほう が日本のサイトより便利で内容も充実しています. 英語の学習について先週述べましたが, 英語が使えると日本語以外の情報源が利用できる利点の例です.

#### http://www.census.gov/ipc/www/idb/pyramids.html

景気の良し悪しはお金の動きが活発かどうかで決まります.お金をよく使うのは,自宅を 購入したり,子供の教育費がかさんだりする 45 歳前後といわれています.この世代の人数が 増えれば,それだけお金が使われ,景気がよくなるわけです.ちょうど 2009 年あたりという のはアメリカでは 45 歳前後の世代の人口が減り始める時期にあたります.1 年前までアメリ カを中心として世界の景気がよかったのもこの年齢の人口がピークに達していたことも要因 の一つと考えられます. 日本でも 20年前にバブルがはじけました. 現在 60 歳前後に人口の ピークがありますが,20 年前だと 40 歳前後にあたります.2020 年手前あたりで再度ピーク があり(団塊の世代の孫?),このあたりでまた日本の景気はよくなる可能性が高いです.た だ,全般的にみて日本の 45 歳前後の世代の人口は徐々に減少していくことがわかります.景 気のいい状態がそう相長続きはしないだろうという予測が立ちます.日本政府の移民政策が 変わればこの予測も成り立ちませんが…….このように、人口統計はある程度確定した未来 を映し出しているとも見て取れます.

# 第5回 Web サイトの作成(HTML とスタイルシート) 化学工学専攻 青木 宣明

インターネットを利用する場合,情報を発信するためにも,危険から身を守るためにも, Web サイトが表示される仕組みを理解しておく必要があります.今回は,自分で Web サイト の最初に表示されるホームページ (の HTML ファイル)を作成してみましょう.最近は手軽 にブログも開設できるようになっていますが、カスタマイズしようとすると、HTML を知ら ないわけにはいきません.まずは、基本的事項について学んでおくことにしましょう.

# 1. HTML とは?

HTML とは、"Hyper Text Markup Language"の略称です. この名称を直訳すれば、「ハイ パーテキストのための,文書に目印を付ける方法を定めた文法上の約束」となります.ここ で注意したいのは,HTML は文書の構造(見出しや段落,他ページへのリンクなど)を表現 するものであり,文字の色や大きさを表現するものではないということです.デザインはス タイルシートに任せましょう.Internet Explorer などのウェブブラウザとよばれるものが HTML を記述したファイルを解釈して,その結果を皆さんは見ていることになります.

#### 2. スタイルシートとは?

スタイルシートとは、本文とは別に設定する表現ルールのことです. つまり, 見出しや本 文に使う文字の色や大きさ,箇条書きの書き方などを定義します.このスタイルシートを利 用すれば、文書のメンテナンスが容易になり、表現に一貫性をもたせることができます. な お, HTML で利用されるスタイルシートは, CSS (Cascading Style Sheet) とよびます.

### 3.SEO とは?

SEO (Search Engine Optimization)とは、検索エンジン最適化のことで、指定キーワード で検索したときに,検索エンジンの検索結果に対象ページが上位表示されるように工夫する ことです. 誰かに訪問してもらいたいなら、上位に表示されることは非常に大切です. SEO 対策の一部を以下に列挙しておきます.

- ・ 各ページのタイトル(ブラウザの一番上に表示されている)を検索されやすい言葉にする.
- ・ 検索されやすいキーワードを設定し,本文中で適度に使用する.キーワードを使用すると きは強調のタグ (<em> </em>), <strong> </strong>をつけるとより効果的.
- ・ メニューの表示にフレームは使わない(フレームを使わない HTML の例を後で説明する). フレームを使うとページを移動してもアドレスが変わらないので,特定の内容に対するペ ージにダイレクトに移動しにくい.つまり,使う側からすると不便になる.でも http://enikkidemo.com/ のようなアクセスが 3 万/日を超える人気サイトもあるが…….

· Google ではとくに、検索で上位に来るサイトからリンクされると自分のサイトも検索で 上位に表示されやすい(重要なサイト=ページランクが高い).ページランクについては 次のサイトを見るとよい. 自分のサイトのページランクとアクセス数を CGI の知識なし に簡単に表示できるツールも手に入る.

# http://www.pagerankon.com/

 私の所属する講座のサイトのトップページ http://www.cheme.kyoto‐u.ac.jp/8koza/ の下部にもこのツールを設置しています.

### 4.ホームページの例を見てみよう

Windows にログインしてまず、マイドキュメント内に HTML という名前のフォルダを作 ってください. 次に Internet Explorer で次のサイトを開いてみてください.

http://www.cheme.kyoto‐u.ac.jp/8koza/imret11/index.html

IMRET 11 という国際学会のホームページです.作成は私がしています.「表示」→「ソース」 と選んでいくとこのページを表示するための HTML が表示されます.これを「ファイル」→ 「名前をつけて保存」で index.html という名前で(拡張子に注意)「HTML」フォルダに保存 してください.Web サイトのホームページの HTML には通常 index.html と名前をつけます.

「HTML」フォルダの index.html をダブルクリックして開いてみてください.最初に見たホ ームページと見栄えがぜんぜん違うはずです.これはスタイルシートが読み込まれていない ためです. 最初にも述べたように、HTML は各ページの文章とその構造だけが記されるもの だからです.

では,次に,

http://www.cheme.kyoto‐u.ac.jp/8koza/imret11/imret11.css

とアドレスに入力するとテキストファイルが出てきます.これがスタイルシートです.これ も imret11.css という名前で「HTML」フォルダに保存してください.もう一度 index.html を 開いてみてください. 最初に見たホームページと同じように表示されているはずです. この 差がスタイルシートの役割に相当します.

さて,もう少し HTML とスタイルシートの中身を見ていきましょう.index.html を右クリ ックして「プログラムから開く」→「Notepad」とたどり、メモ帳で開いてください. imret.css も開いておきましょう.この HTML ファイルの記述を例に,HTML のタグ(サイトの文章構 造を指定する表記)の説明を以下に列挙しています.太字の部分だけ書き換えれば自分のサ イトに対応したものにできることだけ理解できればいいでしょう.

### <!DOCTYPE HTML PUBLIC ʺ‐//W3C//DTD HTML 4.01 Transitional//ENʺ

#### "http://www.w3.org/TR/html4/loose.dtd">

…たいていの HTML はこの宣言で始まります.これはこの HTML が HTML 4.01 Transitional のルールに従って書かれたものであることを示しています.

<html lang=ʺ**en**ʺ>

…HTML の開始と表示言語です. 日本語なら ja です. 最後に</html>で HTML 終了を明示し ます.

<head>と</head>に囲まれた部分がヘッダーとよばれるものです.直接表示されるのはタイト ルくらいですが,Web サイトの表示全体や SEO 対策に影響を与えるので非常に重要です.

### <meta http‐equiv=ʺContent‐Typeʺ content=ʺtext/html; charset=**UTF‐8**ʺ>

…表示される文字コードを指定します. ここでは UTF-8 というものを選んでいます. ページ が文字化けするときは,「表示」→「エンコードで」これと同じものを選べばよいです.

<meta http-equiv="content-style-type" content="text/css"> …スタイルシートを読み込むことを宣言します.

# <link rel=ʺindexʺ href=ʺ./index.htmlʺ>

…Web サイトの索引になるページを示します.通常は index.html のページがこれになるので 変更しません.

### <link rel=ʺstylesheetʺ type=ʺtext/cssʺ href=ʺ**imret11.css**ʺ>

…読み込むスタイルシートのファイル名 (imret11.css) を指定します. スタイルシートは HTML のヘッダー (<body>のタグの前の部分)に書いてもいいです. ただ、今回のようにス タイルシートを別ファイルとして,ファイルを読み込むようにすると,ページが多くなった ときにスタイルシートのファイルを書き換えるだけですべてのページのデザインを統一して 変更できて便利です.

# <title>**IMRET 11 in Kyoto, 2010**</title>

…ここに書いたものがブラウザの上部に表示されます.

### <meta name=ʺdescriptionʺ content=ʺ**IMRET 11 Website**ʺ>

<meta name=ʺkeywordsʺ content=ʺ**IMRET, IMRET11, IMRET 11, microreactor, micro reaction technology, Kyoto, Kyoto Research Park, SCEJ**ʺ>

…Web サイトの内容の概要を示し、キーワードを列挙しておきます. 適切な言葉を選ぶのが SOE 対策では重要です.

### <Meta Name="ROBOTS" Content="ALL">

…検索エンジンのロボットのサーチを許可します. SEO 対策の一環です. 拒否することもで きます.

<boby>と</boby>の間に本文を記述していきます.主なタグの説明をしておきます.<br>, <hr><img>以外は、<タグ></タグ>で挟むようにします.

<span class="クラス名"></span>:文字の大きさや色,背景色といったデザインの要素の指定. クラス名はスタイルシートのファイル中にピリオド(.)の後に書き,さらに{ }の間にデザイ ンの内容を書きます.HTML の最初に出てくる<span class="title1">IMRET 11</span>は IMRET 11 の文字列にスタイルシート中の.title1 { **font‐size: 30pt; color: #00c;** 

**font‐family:ʺVerdanaʺ,sanserif;font‐weight: bold** }を適用していることになります.フォン トのサイズは 30pt,文字の色は青,フォントの種類は Vernada か sanserif 系列(ひげつきの ないフォントのことを一般にサンセリフ体,本テキストに使っている Book Antiqua のような ひげつきのあるフォントをセリフ体といいます)

<h1> </h1>, <h2> </h2> ... : 見出し. 数字が小さいほど大きな内容に対応します. デザイン はスタイルシートのファイルの h1 のところの{ }内部に記載します(最初にピリオドは必要 なし).ここではたとえば,h1 の見出しは **16 pt.**のサイズでフォントは **Verdana** をつかうよ うに指示しています.

<div></div>:内容,同一スタイルを適用するまとまり.ここの例では左側のメニューがこの タグで区切られています.このまとまりに menu1 というデザインのクラス名が指定されてお り,スタイルシート中の.**menu1** {**float: left; width: 56mm; background: #fdf; padding: 4mm** } という記述でこのかたまりが画面左に表示されます(float: left).このまとまりの表示幅を 56 mm にし(width: 56mm),背景を桃色(background: #fdf),テキスト領域の上下左右に 4 mm (padding: 4mm)の余白がくるようにしています. さらに、本文には contents というクラス 名が指定されたまとまりをこのタグで表現し,左端から 68 mm の位置から各ページの本文が 表示されるようになっています(**.contents { padding‐left: 68mm }**).このようにするとフレ ームを使わずに左にメニュー,右に本文がくるようにできます.

<p> </p>: 段落(前後に多めにスペースを取って改行) <br>:改行(スペースなしに改行)

<!‐‐と‐‐>で囲まれた部分はコメントと判断され,ブラウザでは表示されません.

#### <a href="リンク先 ">リンクを示すテキスト</a>

:他のページへのリンク.ファイル名を書けばファイルを開いてもらうこともできます.

### <img src="ファイル名 " alt="画像の説明" class="スタイルシートを使うときはクラス名">

:画像の表示.画像の上にマウスのポインタを置くとテキストが表示されることがあるが, この内容は alt のところに書いたものが表示される.スタイルシートに記述していない場合は このタグ内に height と width のサイズも書いておく.

<hr>: 水平線. 内容を区切るのに使えます.

<table> </table>:表の記述領域 <tr> </tr>: 表の各行に対応

<td> </td>: 表の各カラムに対応

<ul> </ul>:箇条書き領域(番号なし),<ol> </ol>:箇条書き領域(番号あり) <li> </li>: 箇条書きの各内容 (</li>は省略可能)

なお、スタイルシートの#の後ろに3桁の文字列があるものは色の指定コードです. 本来は 桁で,光の 3 原色の強さを 16 進法でそれぞれ 256 段階刻みに指定します.

# (Red の強さ 00 から ff) (Green の強さ 00 から ff) (Blue の強さ 00 から ff)

ただし、各色の強さの表記が3色とも同じ文字からなる場合は1文字ずつでも OK です. た とえば,#0055gg は#05g と表記しても同じです.

また,フォントや画像などでサイズを指定することがよくあります. 単位は, pt, px, mm, % が単位として使えます. パーセントは画面幅に全体に対して何%の幅にするかということに なります.よって開き方によって画像サイズが変わるということです.

http://www.cheme.kyoto-u.ac.jp/8koza/imret11/venue.html で試してみてください.

# 5.ホームページを作ってみよう

では、実際にホームページを作ってみましょう.

### <第一段階>

- 1) ブラウザを起動する.
- 2) サンプル画像をダウンロードする.
	- ・京都大学ロゴマークの HP (http://www.kyoto-u.ac.jp/ja/profile/intro/symbol) を開く.
	- ・ロゴマークを右クリックし,「名前を付けて画像を保存」を選択する.
	- ・保存する場所を「HTML」,ファイル名を"ku\_logo"のまま,「保存」を選択する.
- 3) テンプレートファイルをダウンロードする.
	- ・ホームページのテンプレートを次のサイトからダウンロードする.

(ダウンロード先のサイトはすでにありません)

- ・基礎情報処理演習のページに移動し,「テンプレート」を右クリックし,「対象をファイ ルに保存」を選択する.
- ・保存する場所を「HTML」,ファイル名を" index2.html"のままにして,「保存」を選択 する. 先の imret11.css をダウンロードしたフォルダと同じところに保存する. このス タイルシートをそのまま使う.
- 4) ブラウザを終了する.
- 5) index2.html アイコンをダブルクリックする.
- 6) ブラウザの「表示」→「ソース」を選択する.

7) ソースの内容とブラウザの表示を見比べて,HTML ファイルの内容を理解する.

<第二段階>

1) マイドキュメントの index.html をテキストエディタで開く.

2) imret11.css の h1, h2, photo の表記を下記のように変更する.

h1{ font-size:150%; font-weight:bold; color:#fff; background-color:#fa0; width:50%; textalign:center }

h2{ font-size:120%; font-weight:bold; color:#fa0; width:50% } .photo { width: 40mm; height: 40mm; margin‐top: 5mm }

さらに次の一行を追加する.

a:hover{ background‐color:#fa0; color:#00f }

3) ファイルを保存する.

- 4) index2.html アイコンをダブルクリックする.
- 5) ブラウザの「表示」→「ソース」を選択する.
- 6) ソースの内容とブラウザの表示を見比べて,HTML ファイルの内容を理解する.

[課題]

HTML ファイルに対して下記項目を順に実施しなさい.

- 1. 氏名(5 カ所),学籍番号(1 カ所),メールアドレス(1 カ所)を正しく変更する.
- 2. 工業化学科へのリンクを「リンク」ー「京都大学関連」の3番目に加える.
- 3. 自分の好きなホームページを「リンク」-「その他」の3番目に加える.
- 4. 「京都大学のロゴマーク」を自分の好きな画像に変更する.さらに,画像の名前も変更す る.
- 5. h1 タグのスタイルを変更し, 文字色を青色(#00f), 背景色を水色(#cff)にする. (色の 指定コードは Office の Word を開き、文字の色を選択するところで「その他の色」→ユー ザー設定のタブで赤・緑・青の数値を変えて色と数値の対応をみるとよい)
- 6. h2 タグのスタイルを変更し,文字色を好きな色にする.
- 7. 「お気に入りの画像」の下(HRタグの上)に,下記2行を追加する. <h1>演習の感想</h1>

 $\!/p>$ 

- 8. <p> ~< /p>の間に、本日の演習についての感想を書く.
- 9. 完成したホームページを印刷して提出する.

<注意>

- タグ(スペースも含む)はすべて半角にすること.
- ・ 印刷時に全体が1頁におさまるようにすること(画像サイズに注意).

・ 氏名と学籍番号が正しく記入されていることを確認すること.

#### 6.余力があって興味がある人向けに

HTML や CSS, SEO 対策については関連する本やホームページがたくさんあります. 理解を深 めたい人は自分にあったものを探してさらに学んでみるのもいいでしょう.以下のサイトはほん の一例ですが、読み通すと基本は一通り身につくと思います.

http://www.1000percent‐web.com/

http://www.kanzaki.com/docs/htminfo.html#simple‐html

また,多くの人に見てもらうために,自分の書いた HTML が様々なブラウザ(Internet Explorer, FireFox,Chrome)で自分の意図したとおりに表示されるようにしましょう.このためには正し い HTML, CSS を記述する必要があります. 前回の LaTeX とは違い, HTML はコンパイルという 作業がないのでエラーに気づきにくいです。エラーがあってもブラウザが強引に解釈して表示し てくれますが,ブラウザによって表示がばらつく可能性があります.HTML,CSS のエラーをチ ェックしてくれるサイトが存在します.自分の書いた HTML や CSS のファイルをアップロード, URL を指定またはコピー&ペーストすることでエラーの一覧を表示して改善内容を示してくれま す.ちなみに今回の HTML のサンプルもこのチェックで減点対象になるエラーがないことを確認 しています(減点対象にならない警告は残っています).

http://openlab.ring.gr.jp/k16/htmllint/htmllint.html(HTML のチェック) http://jigsaw.w3.org/css-validator/ (CSS のチェック)

多くの人に見てもらえるホームページを作成するには中身はもちろん,そのデザインにも配慮 するといいでしょう.本演習の終わりのほうで PowerPoint を使った実習を行いますが,このとき もデザインは大切です.企業でものづくりをするときも機能だけでなくデザインも重要視されて います. 次のようなブログの記事があるので読んでみてください. R&D (Research and Development) ではなく, RDD (Reserch, Development & Design) という発想が企業でも出てき ています.

#### http://cpainvestor.com/?day=20090405

さて,デザインについて何か学ぶとすれば色の効果や色使い・色の組み合わせ方を学んで おくといいでしょう. これに役立つ本として次のものを紹介しておきます.

#### 加藤 京子,一瞬で心をつかむ 売れる色の使い方,日本実業出版社 (2006)

# 第 6 回 Word と Octave

化学工学専攻 青木 宣明

前半最後となる今回の演習では、Microsoft Office®のツールの一つである文書作成ソフト Word,さらにプログラミングのツールとして Octave を扱います.講義資料を置いているサ イト(現在は存在しません)に行き, Word2003版の講義資料をダウンロードして、開いてみ ましょう.

### 1.Word の便利な機能

研究室に入ると実際に文書を作成する際は, Microsoft Word®を用いることが多いでしょう. 文書をより迅速に作成するために,知っておくと便利な Word と数式エディタのショートカ ットや Word の機能をここでは紹介しておきます.

# **・ショートカット一覧**

範囲の選択:**shift** を押しながら方向キー 全体を選択:**Ctrl**+**A** コピー:**Ctrl**+**C** 貼り付け:**Ctrl**+**V** 切り取り:**Ctrl**+**X** 元に戻す:**Ctrl**+**Z**,やり直しは **Ctrl**+**Y** 上付き:**Shift**+**Ctrl**+「**;**」 下付き:**Shift**+**Ctrl**+「**‐**」 太字:**Ctrl**+**B**,斜体:**Ctrl**+**I**(アイコンの文字と同じ) 左ぞろえ:**Ctrl**+**L** 右ぞろえ:**Ctrl**+**R** 中央ぞろえ:**Ctrl**+**E** 両端揃え:**Ctrl**+**J** 印刷:**Ctrl**+**P** 上書き保存:**Ctrl**+**S** 新しい文書を開く:**Ctrl**+**N**

# ・数式エディタのショートカット

上付き:**Ctrl**+**H** 下付き:**Ctrl**+**L** 上付き+下付き:**Ctrl**+**J** 分数(2 行立て): **Ctrl**+**F** 分数(スラッシュ): **Ctrl**+**/** 

積分記号:**Ctrl**+**I**

テンプレートモード:**Ctrl**+**T**

和(シグマ)記号:**Ctrl**+**T** の後に(**Ctrl** 押さずに)**S**

ギリシャ文字:**Ctrl**+**G** の後に(**Ctrl** 押さずに)対応するアルファベット(次の一覧参照)

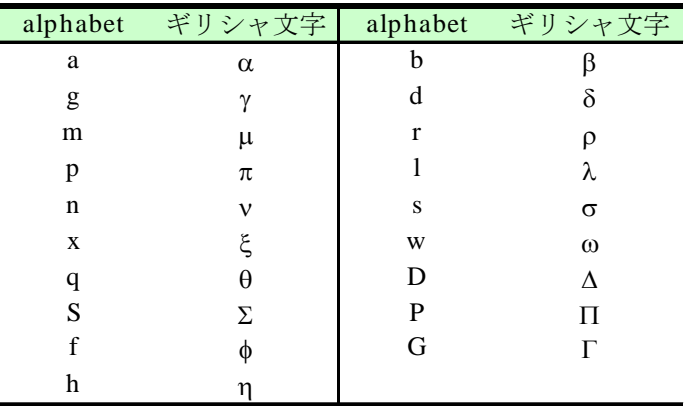

記号入力モード:**Ctrl**+**K**

×(掛け算):**Ctrl**+**K** の後に(**Ctrl** 押さずに)**T 小なりイコール≤: Ctrl+Kの後に (Ctrl 押さずに) < 大なりイコール≥: Ctrl+Kの後に (Ctrl 押さずに) >** ∞(無限大): **Ctrl**+**K** の後に(**Ctrl** 押さずに)**I** →:**Ctrl**+**K** の後に(**Ctrl** 押さずに)**A** ラウンド(偏導関数):**Ctrl**+**K** の後に(**Ctrl** 押さずに)**D** 上付きバー(例:*u* ): **Ctrl**+「**‐**」

### ・検索・置換

まず検索を行いたいときは、Ctrl+F で Window が開くので、「検索」のタグの「検索す る文字列」に検索したい語句を入れて,「次を検索」を選ぶと,その語句の位置に,語句が 反転された状態で移動していく.また,特定の表現を一度に統一して別の表現にしたい場 合などに置換を用いる便利である.同じ Window の「置換」のタグで,「検索する文字列」 に変換したい語句,「置換後の文字列」で訂正語の語句を入力して,一つずつ置換したいと きは「置換」を選んでいく.一度に文書全体を訂正したいときは「すべて置換」を選ぶ.

#### ・箇条書きの書式の変更

文献を並べるときなど、箇条書きの書式に半角英数字ファントを使いたい(半角文字で は番号をうっても自動で箇条書きモードにならない),箇条書きを1以外から始めたいとき (箇条書きを再開するとき)がある.この場合は,書式→箇条書きと段落番号→段落番号 と移動して、スタイルを選択して「変更」を選ぶ.次の画面で、文字書式からフォントの種 類や箇条書きの書式(数字の前後のカッコの種類,数字のフォント種・サイズ)を指定し, 開始番号を始めたい番号に変更すればよい. 文献リストなどで、番号が10以上まで必要な

場合は、箇条書き番号の入るスペースを十分に確保するために、字下げとぶら下げの欄の 値を 8 mm 以上にしておくとよい.このようにする理由は以下の例を見るとわかる.

[9] 文献…

[10] 文献…

(字下げとぶら下げの欄の値を 7 mm にすると, 箇条書きの番号が入るスペースが足りなく なり,自動で非常に大きなスペースをとってしまう.)

[11] 文献…

(字下げとぶら下げの欄の値を 8 mm にした場合)

### ・ヘッダー・フッターの設定

ページ番号を入れたい場合,「挿入」―「ページ番号」と選んでいき,ページのどの位置に ページ番号を入れるかを指定する. 最初のページにもページ番号を入れたければ、下部のチ ェックボックスをチェックする.

ヘッダー・フッターに章やセクション名を入れたい場合,「ファイル」―「ページ設定」を 開き,「その他」のタブへ移動する.このタブで現れるページ中央の「ヘッダーとフッター」 の二つチェックボックス(奇数・偶数ページ別指定・最初のページのみ別指定)を必要に応 じてチェックする.たとえば,章の最初のページはページ下・中央にページ番号のみ入れ, 左 (偶数) ページ上部には編タイトル (右ぞろえ) とページ番号 (左ぞろえ), 右 (奇数) ぺ ージ上部には章タイトル(左ぞろえ)とページ番号(右ぞろえ)を入れたい場合,このチェッ クを二つとも入れておく.次に「表示」–「ヘッダーとフッター」と選んでいくと、ページ上 部・下部に入力ができる画面になる.

ページ番号は,ヘッダー・フッターの編集可能な画面の状態で「挿入」―「ページ番号」と してもいいし,ヘッダーとフッターという名のツールバーが出ているのでそこからクリック して選んでもよい.1 ページ目以外からはじめたい場合は,「ページ番号」―「書式」(下部に ある),ツールバーなら「ページ番号の書式」から開始番号を指定すればよい.

### • 各行の文字数 · 各ページの行数の設定

フォーマット指定として,たとえば, MS 明朝 10.5 pt.で各ページ 40 行・各行 40 文字とい った各ページの文字数・行数を指定されることがある.この例の場合,Word の「ファイル」 →「ページ設定」で文字数と行数の設定で「文字数と行数を指定する」を選んだ後に,行数と 文字数を 40 とする. 次に, 下の「フォントの設定」で MS 明朝 10.5 pt.を選ぶ. 行数と文字 数が自動変更していることがあるので行数と文字数が 40 になっていることを確認する.この フォントの設定をしないと,指定のフォントサイズの文字を用いても一行の文字数が合わな くなる.フォントの設定が 11 ポイントの場合,1 行の文字数を 40 文字にしても,10.5 ポイ ントの文字を使うと 1 行 41 文字となってしまう.

また、single space, double space といった行間の指定をされることが国際会議の要旨では 多い.このときは,「ページ設定」で文字数と行数の設定で「標準の文字数を使う」を選んだ 後に、 ■ ■ をクリックして行間を選べばよい(表示→ツールバー→拡張書式にチェック が必要なことがある). 左から行間1 (single space)·1.5·2 (double space) である.

### ・Word ファイルの容量減少法

装置やサンプルの写真を文書に載せることがある.このとき何も考えずに載せてしまうと 文書のファイルが数十 Mb にまで達してしまう. とくに大学にいる間は出張中の教員に文書 をチェックしてもらう機会も多く,このように大きなファイルを添付して E メールで送って しまうと出先で教員がメール送受信を全くできなくなるということもありうる. こうなると 教員だけでなく,教員が連絡を取りたい人にも迷惑がかかり,かなりのひんしゅくものなの で、写真を文書に貼るときのデータ容量の削減の手順を理解しておいて、少しでもファイル サイズを小さくしよう.

- 写真の元のファイル (.jpg など) をアクセサリのペイントで開く (収まりきらないほど大 きく画像が表示される)
- ペイントの画面上部で変形 →伸縮と傾き →伸縮で上二つの数値を 15-25%程度にする (画像が小さく表示されるはず)→この時点でデータ容量が減少する
- ・ 左側の点線の四角をクリックして必要な部分だけを選択する →Ctrl+C でコピー
- ・ 必要に応じて PowerPoint に貼って線図・テキストを足す
- ・ Word に Office 描画オブジェクトとして貼る(PowerPoint から Ctrl+C の直後に Word 上 で Ctrl+V で貼るとこの形式になっている)(拡張メタファイルで貼ると容量が大きくなっ てしまうことがある、貼り付けた直後に動作が重くなるのでわかる)

上記のようにすることで,1 ヶ所所直すだけでも数 Mb 単位でデータ容量が減ることがある. なお、Word・PowerPoint 上で画像サイズを縮小してもデータ容量は減少しない.

講義用のサイトから「Word 練習用画像」をダウンロードして Paint で開いてみよう.そして 今紹介した手順で(伸縮はともに 25%で)下の写真を張り替えて容量を削減してみよう.

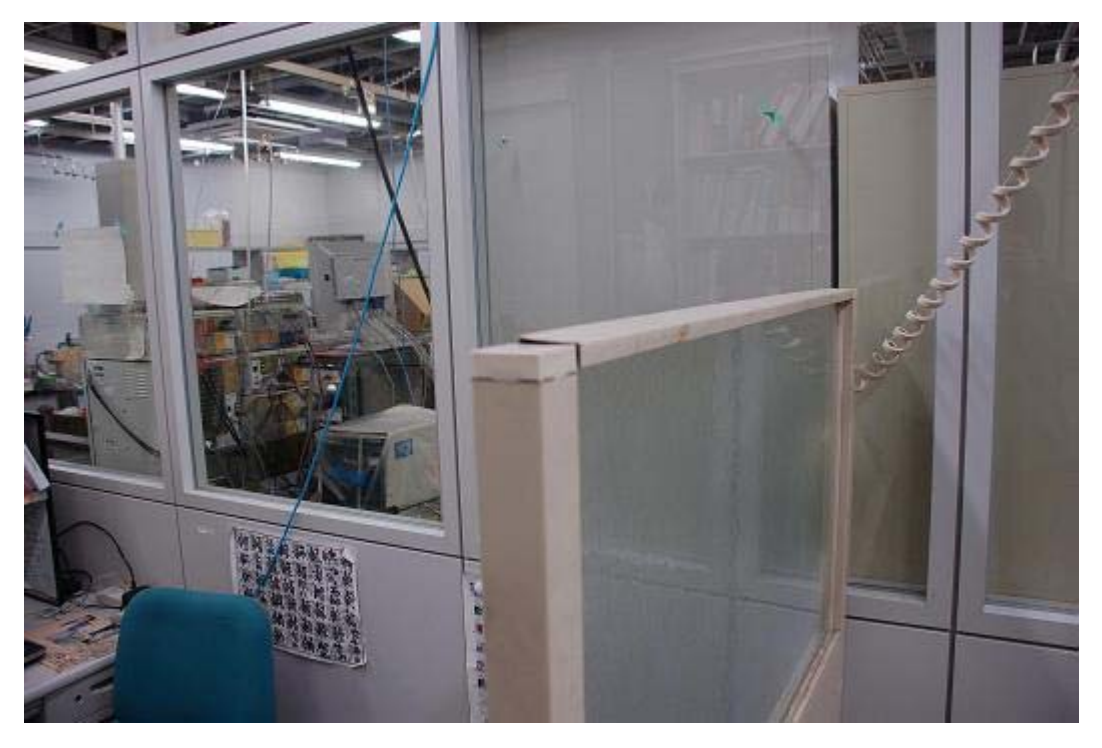

### ・よく使う機能のアイコンの追加

ツール→ユーザー設定でコマンドのタブに移る. よく使うコマンドに対応するアイコンを つかんでツールバーまで持っていくとそれがツールバーに表示されるようになる.

### ■ きちんとした日本語を書こう

ソフトを使いこなすスキルはもちろん役に立つが,文書の中身をよくするほうがずっと大 事である.情報を「発信」して,情報の受け手にこちらの意図したとおりに受け取ってもら えるような表現力を身につける学習もしておくとよいだろう.この授業はどちらかというと 情報を集める,受け取るほうに重点を置いているので詳しくは述べないが,技術者・研究者 として必要になってくる表現力を伸ばすのに役立つ書籍の一例として次の本を紹介しておく. なお,第 3 回のおまけで英語の勉強についてふれたが,他人に伝わりやすい表現の原則は言 語を問わないところがある(たとえば、論文では表現を定量的にしたほうが定性的にするよ りもよい).日本語で伝わりやすい表現にしようとする習慣をもっておくと,英語で伝わりや すい表現を考えるときも役立つだろう.

木下是雄;理科系の作文技術,中央公論新社 (1981)

### 2.著作権について

「著作権」で検索し、著作権について勉強しよう. 盗作は立派な犯罪です.

#### 3.GNU Octave

あらゆる研究分野や産業界において、MATLAB というソフトウェアが活用されています. Octave は MATLAB と互換性のあるフリーソフトウェアです.詳しくは,自分で調べてみて 下さい.プログラムから"GNU Octave"を起動して以下のコマンドを実行してください.

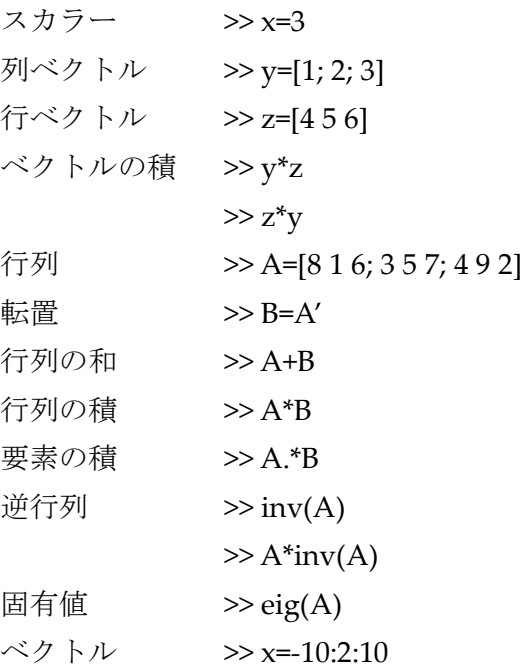

 $>> y=x.^2-5$ プロット >> plot(x,y)  $\gg$  plot(x,y,'o')  $\gg$  bar(x,y)

【 課題 】

前半全体を通じての演習から学び取ったことや感想を Word で作成した後に DEEP Mail の 添付ファイルで

(提出先のアドレスはすでにありません)

まで提出してください.Word のファイルの最初に学生番号と氏名を記入してください.ファ イルを添付するには「メール作成」画面の下部のファイル添付で「参照」をクリックすると ファイル選択画面が開かれるので,ファイルを指定して「開く」を選ぶ.フォルダ名・ファイ ル名が「参照」左側に現れたら,「ファイル追加」ボタンを押すとこのボタンの左にもファイ ル名が出る(これをしないと添付ファイルが送れない).

### 4.余力があって興味がある人向けに

第 3 回のおまけで選択してもいいといったけど,何を選べというの?という感じになって しまうと思います.もちろん選べる人は,それはそれで素晴らしいことです.何をして生き ていくのか見えない状態でも今はいいと思います(そういう自分を許してあげてください).

一つの判断材料としては,何かを体験したときの感情を大切にしましょう.怒り・恐怖・ 悲しみといったマイナス感情も感じつくしましょう. 感じつくすコツとしては、怒りという 感情はその裏に恐怖・悲しみが隠れていることが多いので,怒りを感じたら自分は何か悲し いこと、怖く感じていることもあるのではないと思いをめぐらせてみるといいでしょう.た とえば,誰かにそっけない対応をされてムカッときたときは,相手に深く思われていなくて 悲しいとか,相手は自分のことを何とも思っていないのではないかという恐怖も背後にはあ る,といった感じです.マイナス感情は必要なものだから存在します.否定しようとして消 えるものでもありません. マイナス感情をもつ自分を許してください. 感情に目を向けるク セをつくっておくと、こういうときにマイナス感情が湧き上がる、逆に喜びや楽しみを感じ る,といったパターンが自分でわかってきます.いい感情が湧き上がりやすい道を選んでい くというのが一つのやり方です.

また,自分の感情だけでなく,他人の感情にも目を向けられるようになるといいですね. 私たちは周囲の人たちと関わりあって生きていますから.自分も他人も喜べることを選ぶの がいいでしょう.皆さんは京大生ですので,社会は皆さんにエリートとして期待しています. エリートの条件の捉え方の一つとして,他人を喜ばせることが自分の喜びになるように自ら 考え行動できるという言い方もできると思います.

以上のようなこともあるので,人間の心理・行動パターンに関することも学んでおくとよ いです. 第1回で紹介したコラムもとても参考になります

(http://inukai.tv/course/explan.htm, http://inukai.tv/column/).

自分が何に向いているははっきりいってそんな簡単にわかるものでもないです。 選択肢を 探し始めると「自分探し旅」という答えのない迷路に入り込むことになるだけの可能性も高 いです.目の前にあることで極度の嫌悪感がなければ,多少意に反してもまずは取り組んで みるというのも一つの手です.意に反していることをするのは自分の視野を広げるのに役立 ちますし,やっているうちに実はこれもありじゃないかと気付くこともあるかもしれません. つまり、ことさらに探さなくても出会ったもので「これは!」感じたものをつかんでいくだ けでもよいのかもしれません.

大学の教員はたいてい競争のステージの成功者です (http://inukai.tv/course/explan.htm 参 照). 成功にはいろいろな形がありますし、競争のステージの成功=幸せとは限りません. 競 争のステージの成功者は他人に同じような成功に向かうように仕向けがちです.ときには皆 さんはついていけないと思うこともあるでしょう.そう思うこと,自分なりの成功の形を選 択することを自分に対して許せるようになってください.もう一度言いますが、成功・幸せ の形は人それぞれです。そして、他人が他人なりの成功に向かうことも許してあげてくださ い.自分の成功法則についてこない人を厳しく叱責する人にはむしろ注意が必要です,皆さ んに叱責する側にもなってほしくはありません(そんなことをしても相手を傷つけるだけで す).他罰的でもなく自罰的でもなく無罰的になれるといいですね.皆さんは皆さんですでに 一個人として完結した存在です.ここまでの論調で行くと競争のステージはダメっぽく聞こ えますが,そんなことはありません.競争のステージにいる人たちのおかげで今の便利な世 の中があることは否めませんし,達成感や自己の重要感を得やすいので,これはこれで幸福 なことでもあったりします. 大学にいると調和のステージについて学ぶことがなかなかでき ないので,盲目的に競争のステージの成功しかないとだけ考えるは避けてほしいなというの もあって少し強調した表現になっています.

この授業の目的は主にパソコンを使った情報リテラシーに関するものですが,情報リテラ シーを活用する場面はパソコンの前だけではありません.情報はふだん接している他人の言 動からもくみとれます.他人を言葉だけで判断するのは避けたほうがいいです.その人の行 動も見るといいでしょう.言っていることと行っていることにギャップはないか観察するよ うにしましょう. 聞こえのいい言葉につられて他人を判断しないようにしましょう.相手は あなたをあおっていいように使おうとしているだけかもしれません(詐欺の手口はたいがい そうです).不安をあおった後に(さらに体力的に追い詰めることもある),自分なら助けて あげられる(何かを買えば救われる)救いの言葉を差し伸べる人にも要注意です. 怪しい宗 教の勧誘のよくあるパターンです.強そうに見える人は,強がっているだけ,強そうに見え ていないと自分が守れないからそうしているだけの可能性があります. 裏を返せば、内面で はおびえていることもありえるということです.ちょっとひねくれているようにも見えます が、冷静に考えるとこれが真実であったりもします. パターンにはまらないようにするため にパターンを知っておくのです.

参考になると思う本の一部のコピーを配布しておきます。よろしければ目を通してみてく ださい. 絶対的に正しいとは言いきれませんが、これも考え方の一つです. 絶対的に正しい こと、逆に間違っていることもそうそうないです。白黒の判断がはっきりしないこと、つま りグレーなことのほうが世の中には多いし,それでいいということも伝えておきます.

宮台 真司, 14 歳からの社会学, 世界文化社, pp. 30-32, 104-125 (2008)